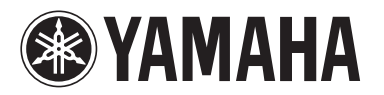

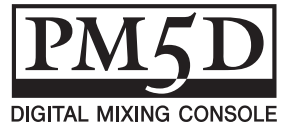

# **Zusatzanleitung für PM5D V. 1.10**

Die PM5D-System-Software der Version 1.10 enthält gegenüber Version 1.04 die folgenden Änderungen und Ergänzungen (Änderungen der Version 1.05 sind ebenfalls enthalten).

#### **Mit den ENCODER-Tasten [ON] können Sie die Phantomspeisung (+48 V) einund ausschalten**

Es wurde eine Option "USE ENCODER-ON AS +48V" im Bildschirm PREFERENCE 1 hinzugefügt. Wenn diese Option eingeschaltet ist, und HA (Eingangsempfindlichkeit des Vorverstärkers) als Encoder-Modus ausgewählt ist, können Sie mit der ENCODER-Taste [ON] oberhalb jedes Encoders die Phantomspannung (+48 V) ein- und ausschalten.

# **Anzeige des Parameterwerts in der Namensanzeige ein-/ausschalten**

Es wurde ein Feld namens "NAME NUMERIC DISPLAY" im Bildschirm PREFERENCE 2 hinzugefügt. In Version 1.04 und früher führten Fader- oder Encoder-Bewegungen (Pan-Einstellung) bei den einzelnen Kanälen dazu, dass die Namensanzeige den Wert dieses Parameters anzeigte. In Version 1.05 und neuer können Sie durch Ausschalten der Optionen "ENCODER VALUE" und "FADER VALUE" verhindern, dass der entsprechende Parameterwert erscheint, wenn Sie Fader oder Encoder bewegen.

ce 1<sup>\*</sup> <mark>preference 2 <sup>\*</sup> user define(save) fader assign) pair mode</mark>

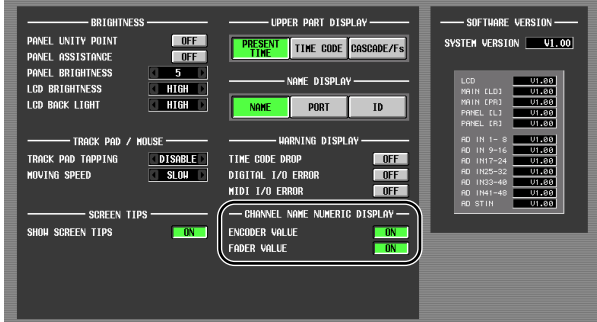

# **Monitor-Signalquelle vom Bedienfeld aus wählen**

Wenn Sie in Version 1.04 oder früher auf dem Bedienfeld eine Monitor-Signalquelle ausgewählt haben, konnten Sie eine Quelle gleichzeitig für [2TR A1]–[2TR D3] oder [DEFINE] sowie eine Quelle für [STEREO A]/[STEREO B] (einschließlich LCR) auswählen, insgesamt also höchstens zwei Quellen. In Version 1.05 und neuer bewirkt das Einschalten einer Taste, dass alle anderen ausgeschaltet werden, so dass Sie eine einzelne Monitorquelle schneller auswählen können. Wenn Sie zwei Quellen gleichzeitig auswählen möchten (wie in Version 1.04 und früher), drücken Sie die entsprechenden Bedienfeldtasten gleichzeitig, oder benutzen Sie den MONITOR-Bildschirm.

### **HA folgt den Ein-/Ausschaltvorgängen bei Recall Safe**

Es wurde eine neue Sektion SAFE KEY MODE SELECT im Bildschirm RECALL SAFE hinzugefügt. Wenn Sie die Taste HA+CH einschalten, schaltet die Taste [RECALL SAFE] auf dem Bedienfeld oder die Schaltfläche RECALL SAFE im Bildschirm CH VIEW (Funktion INPUT VIEW), mit der Recall Safe ein-/ausgeschaltet wird, gleichzeitig die Recall-Safe-Einstellungen desjenigen Vorverstärkers (HA) um, der dem entsprechenden Kanal zugeordnet wurde. Wenn die CH-Schaltfläche eingeschaltet ist, ist die Einstellung HA Recall Safe nicht verknüpft.

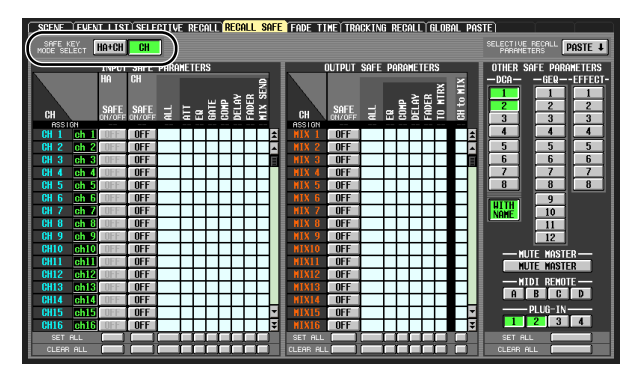

### **Recall Safe und Selective Recall für den DCA-Gruppennamen kann ein-/ ausgeschaltet werden**

Es wurde eine neue Schaltfläche WITH NAME im DCA-Bereich der Bildschirme RECALL SAFE und SELECTIVE RECALL hinzugefügt. Hiermit können Sie nur den Namen der DCA-Gruppe von den Funktionen Recall Safe und Selective Recall für die DCA-Gruppe ausnehmen. Wenn die Schaltfläche WITH NAME eingeschaltet ist, werden Recall Safe und Selective Recall auf die Namen der DCA-Gruppen angewendet, für welche diese Funktionen eingeschaltet sind. Wenn die Schaltfläche WITH NAME ausgeschaltet ist, werden DCA-Gruppennamen von Recall Safe und Selective Recall ausgeschlossen.

#### **Unterstützung für die Erweiterungskarte Y96K (in Version 1.10)**

Es wurde ein PLUG-IN-Bildschirm in der EFFECT-Funktion hinzugefügt. Außerdem wurden PLUG-IN-Parameter in den Bildschirmen RECALL SAFE und SELECTIVE RECALL in der SCENE-Funktion hinzugefügt. Diese Ergänzungen dienen der Unterstützung der Karte Y96K von der Waves Corporation, die in naher Zukunft verfügbar sein wird. Näheres zur Bedienung finden Sie in der Bedienungsanleitung für die Y96K. Bitte beachten Sie, dass die Y96K-Erweiterungskarte wie folgt funktioniert.

- Daten werden als Szenendaten gespeichert und geladen, aber die Undo-Funktion wird nicht unterstützt.
- Wenn Sie das PM5D aus- und wieder einschalten, sind herkömmliche Szenendaten in dem Zustand, der vor dem Ausschalten bestand, die Daten der Y96K werden jedoch in dem Zustand sein, der als letztes gespeichert oder abgerufen wurde.
- Wenn Sie eine Szene abrufen, die gegenüber der letzten Szene große Änderungen für die Y96K beinhaltet, ändern

sich die Y96K-Einstellungen erst einige Sekunden nach dem Abruf am PM5D. Wenn Sie den Zeitpunkt der Umschaltung synchronisieren möchten, benutzen Sie den FADE-TIME-Bildschirm, um einen Startversatz (START OFFSET) anzugeben.

- Führen Sie keinen Szenenabruf und keine Szenenspeicherung aus, während der Wartebildschirm für die Y96K angezeigt wird. Wenn Sie dies tun, wird der Bildschirm unbedienbar für bis zu 30 Sekunden.
- Die Scene-Store-Funktion (Szene speichern) speichert die Y96K-Einstellungen im PM5D. Wenn Sie einen Szene gespeichert haben, während die Y96K installiert war, und dieselbe Szene danach ohne installierte Y96K speichern, bleiben die Y96K-Einstellungen erhalten. Wenn eine Szene noch nie gespeichert wurde, während eine Y96K-Karte installiert war, verändert der Abruf dieser Szene bei nun installierter Karte die Y96K auf keine Weise.
- Im Vorschaumodus (PREVIEW) zeigt der PLUG-IN-Bildschirm den Status der Y96K nicht an.

### **MIDI EVENT-Daten u. a. bleiben bei Szenenabruf erhalten**

Die in einer Szene enthaltenen Datentypen MIDI EVENT, GPI OUT CONTROL und REMOTE TRANSPORT bleiben jetzt erhalten, wenn ein Szenenabruf erfolgt. Das bedeutet, wenn Sie eine abgerufene Szene unter einer anderen Szenennummer speichern, werden diese Daten so gespeichert, wie sie beim Abruf eingestellt waren.

#### **Monitorquellen-Auswahl und Ein-/ Ausschalten von EXTERNAL CUE bei Geräten der DME-Reihe**

Eine MONITOR-Schaltfläche und eine zur Auswahl der Monitor-Signalquelle wurden im Bildschirm DME CONTROL hinzugefügt. Wenn Sie die Schaltfläche zur Auswahl der Monitor-Signalquelle ( $\Box$ ) anklicken, erscheint das Fenster MONITOR POINT SELECT, wo Sie die Monitor-Signalquelle von Geräten der DME-Reihe auswählen können. Wenn die Schaltfläche MONITOR eingeschaltet ist, leuchtet die Anzeige EXTERNAL CUE im oberen Bereich des Displays auf, und das Monitorsignal des Gerätes der DME-Reihe wird an den CUE-Bus des PM5D gesendet.

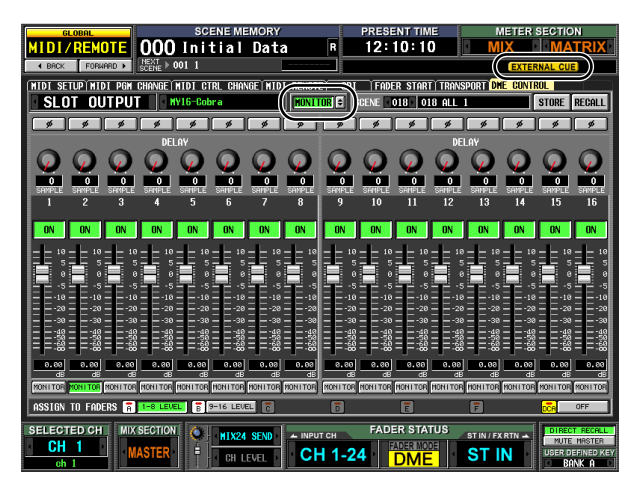

#### **Hinweis**

*Bevor Sie die Schaltfläche MONITOR einschalten, müssen Sie den gleichen Port als Monitorausgang am Gerät der DME-Reihe auswählen wie für den Monitor-Eingang am PM5D. Zur Angabe des Monitor-Ausgangs des Gerätes der DME-Reihe benutzen Sie das Dialogfeld "Monitor Out" im Programm DME Designer, das Sie über das [Tools]-Menü* → *[Monitor] erreichen. Zur Angabe des Monitor-Eingangs des PM5D benutzen Sie das Feld MONITOR PORT auf der Seite SETUP im Bildschirm DME CONTROL.*

# **Neu hinzugefügte Bulk-Dump-Datentypen**

Die folgenden Datentypen lassen sich nun mittels Bulk Dump übertragen.

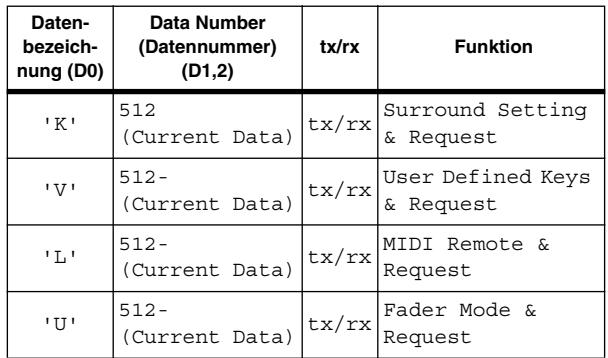

### **SETUP-Datenkompatibilität**

SETUP-Daten, die unter System-Software der Version 1.05 oder später erstellt wurden, können nicht auf Systeme übertragen werden, die unter Version 1.03 oder früher arbeiten. SETUP-Daten, die unter System-Software der Version 1.03 oder früher erstellt wurden, können jedoch in ein System der Version 1.05 oder später übertragen werden.

#### **Kompatibilität der Szenendaten (in Version 1.10)**

Im Zusammenhang mit der Unterstützung der Y96K-Karte wurde die Kompatibilität von Szenendaten (ALL DATA, SCENE MEMORY, SCENE MEMORY mit LINKED LIBRARY) wie folgt geändert.

Szenendaten, die unter System-Software der Version 1.10 oder später erstellt wurden, können nicht auf Systeme übertragen werden, die unter Version 1.04 oder früher arbeiten. Szenendaten, die unter System-Software der Version 1.04 oder früher erstellt wurden, können jedoch in ein System der Version 1.10 oder später übertragen werden. In diesem Fall bleiben die Y96K-Einstellungen so erhalten, wie sie vor dem Ladevorgang waren. Wenn Sie diese Daten auf einem System der Version 1.10 oder neuer speichern, erhöht sich die Datenmenge um den Betrag, der für die Y96K-Unterstützung erforderlich ist.

# **Ein Hinweis bezüglich Szenen-/Library-Daten gleich nach Systemstart**

Nachdem das System gestartet wurde, benötigt das PM5D mehrere Minuten, um Szenen- und Library-Daten innerhalb des internen Speichers zu übertragen. (Die erforderliche Dauer hängt von der Datenmenge ab.) Während dieser Zeit gelten daher die folgenden Einschränkungen.

- Sie können nicht die PASTE-Schaltfläche im Bildschirm GLOBAL PASTE benutzen.
- Sie können nicht die UNDO-Funktion (Rückgängig) für Szenenspeicher benutzen.
- Der Szenenabruf dauert eine Weile.

#### **Unterstützung für Studio Manager (PM5D Editor) (in Version 1.10)**

Sie können jetzt die beiliegende Software "Studio Manager" benutzen, um das PM5D zu bedienen. Näheres zu Studio Manager finden Sie in der Installationsanleitung des Studio Manager.